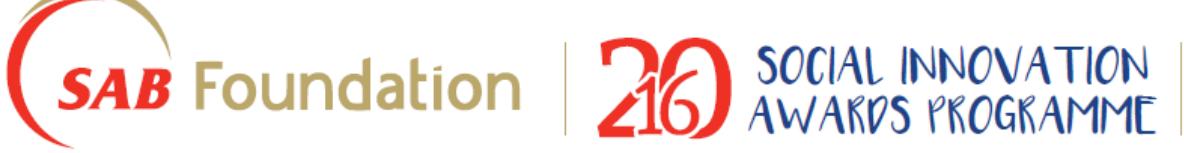

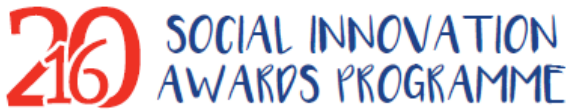

# Online Application Guidance

## 1. User Registration

#### To create login details

Require: Applicant's name, surname and email address After successful User Registration, you will receive an email notification: "SAB Foundation - User registration confirmation" with **username** and **password** 

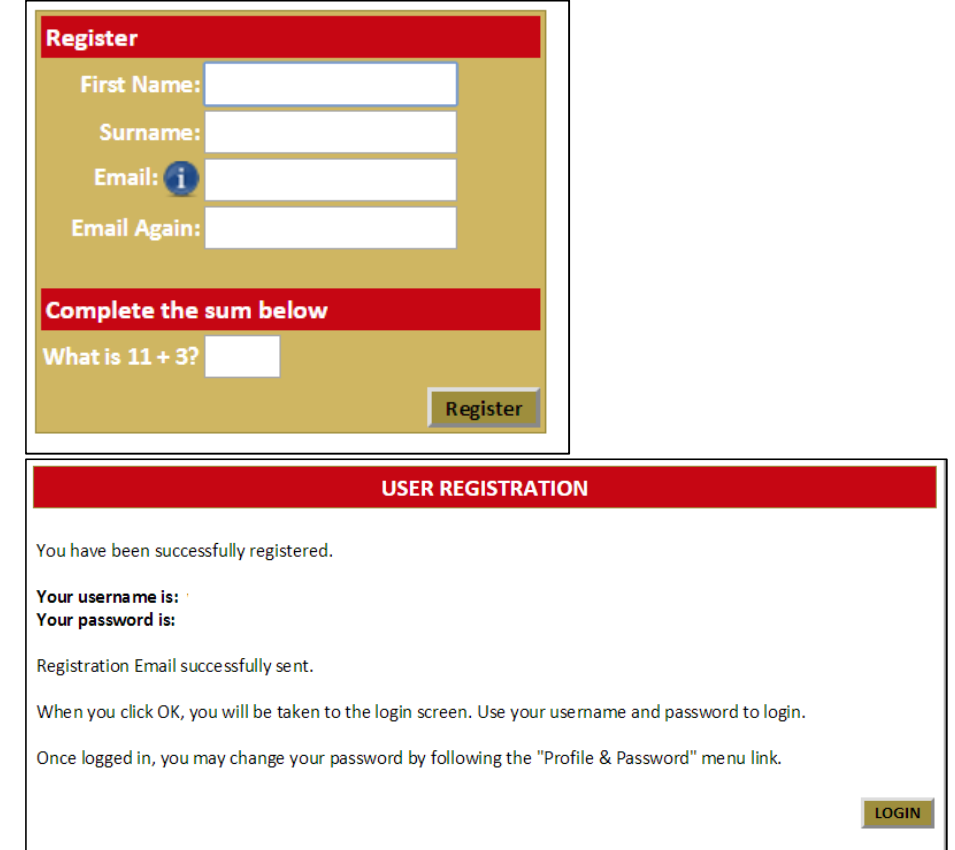

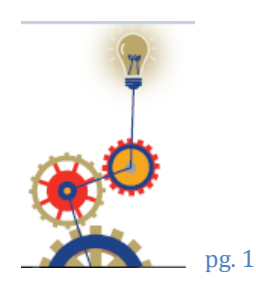

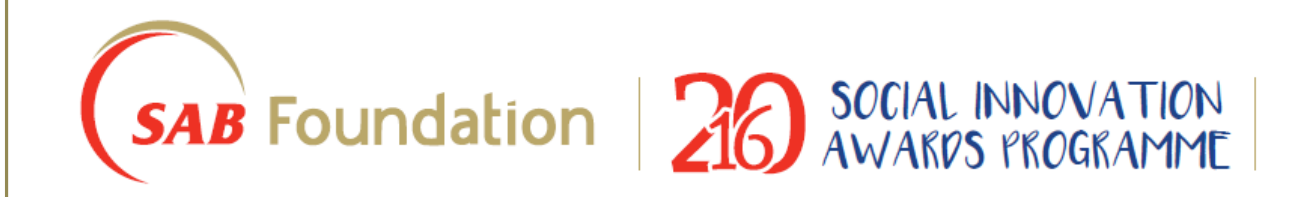

#### Useful Hints:

- Your **email address** will always be your **username**. If you have multiple email addresses, you will have to remember which one you used for registration
- Change your password to one that is easy to remember for easy access to the system the next time you log in.

(Select Profile and Password at the home page then Change Password)

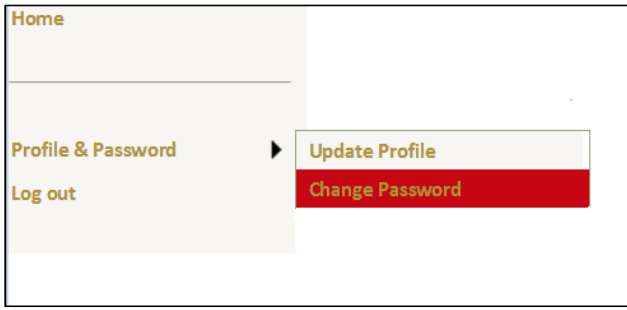

## 2. Create an Application

#### To create your application

Require: Innovation Name, Type, and if applicable, Organisation Details After successful Application, you will receive an email notification: "SAB Foundation Application successfully created" with unique Project Number

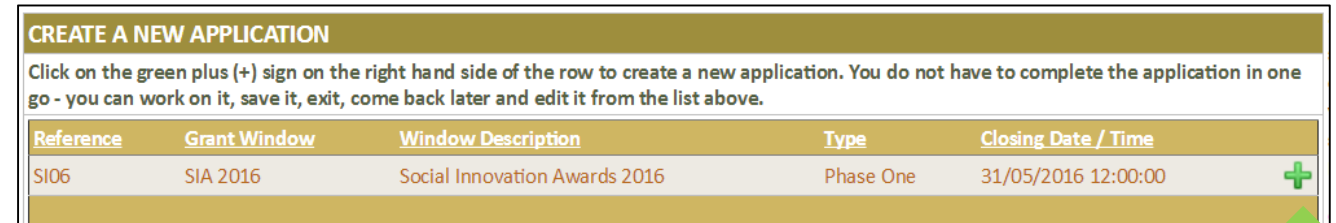

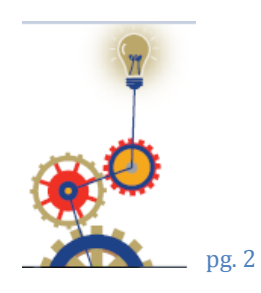

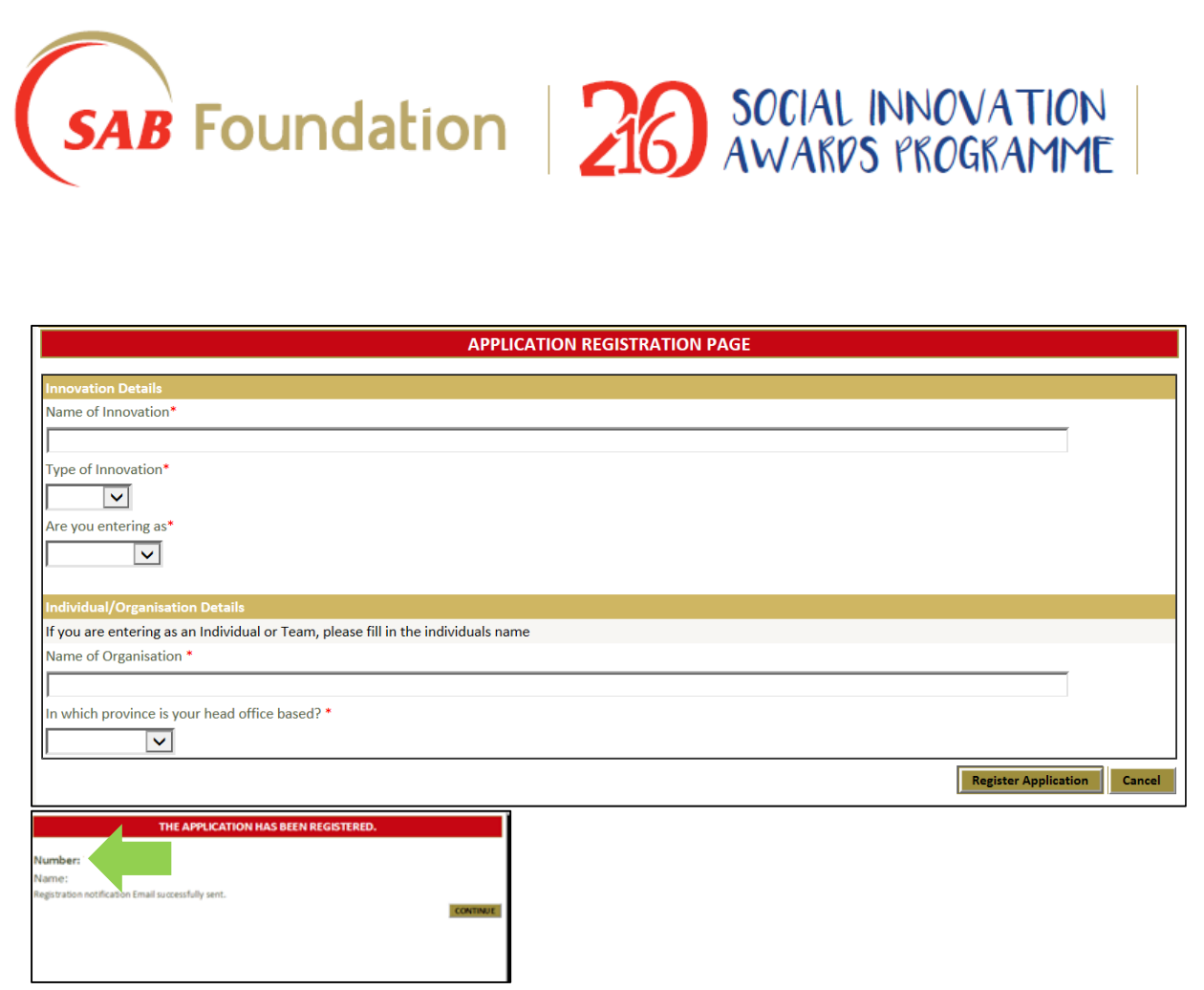

#### Useful Hints:

Keep your **unique project number** with you at all times as this will be your reference number in all your correspondence with the SAB Foundation

## 3. Complete Online Application From

#### Online Application Form

After you successfully registered and created an application, you are now ready to start the online application process.

#### Useful Hints:

• There are 6 **SECTIONS to be completed** and you can jump between the different sections by selecting the **Section** button you want to go to at the top of the page:

Section 1 Innovation<br>
Section 2 Applicant de Applicant details

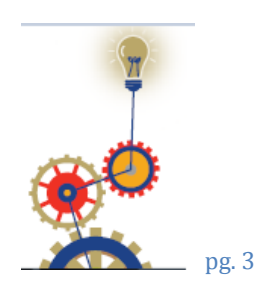

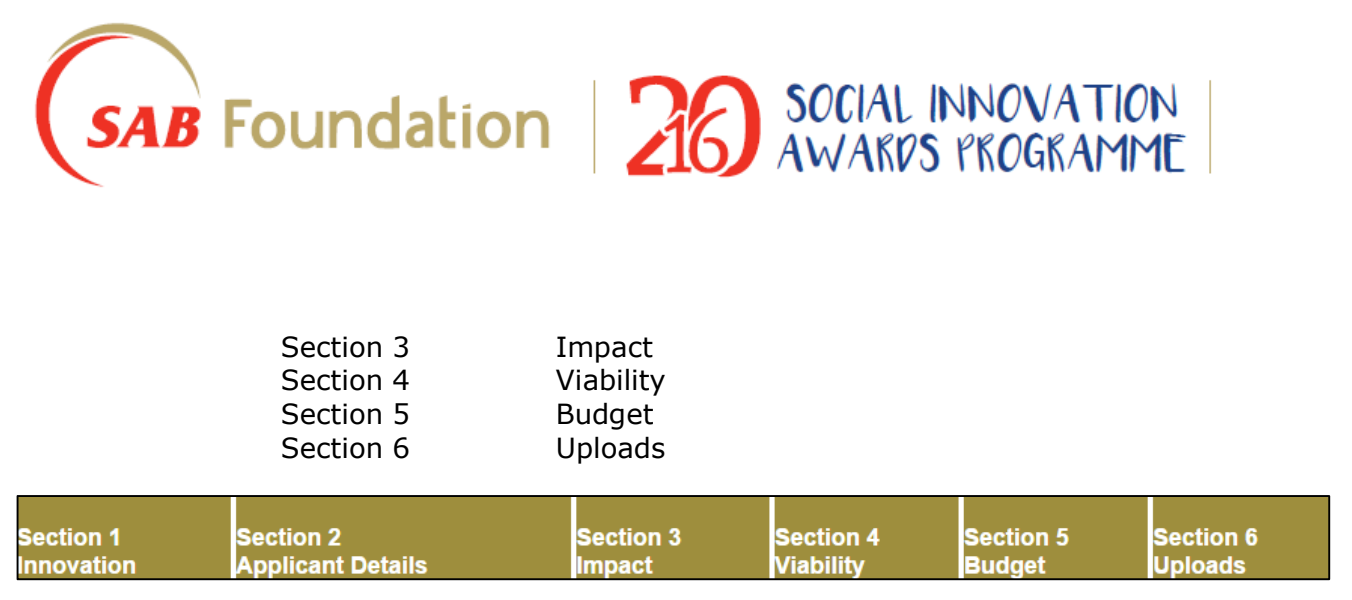

## 4. Participation Rules

You have to complete the Participation rules before you can submit your completed application.

You will find this button next to the discussion box on the right hand corner of the page. Tick the block and select the Accept button to accept the Terms and Conditions

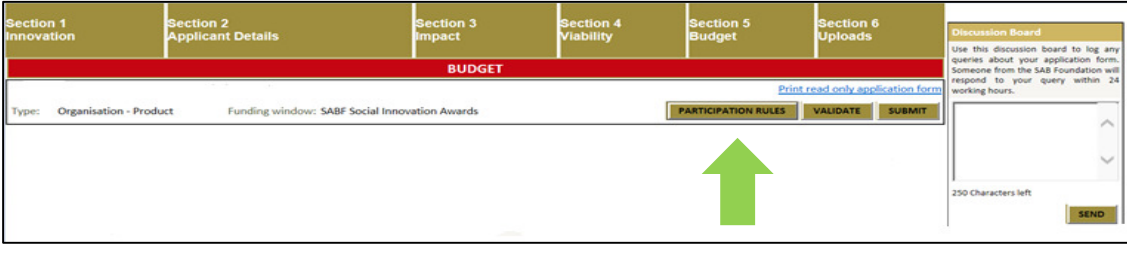

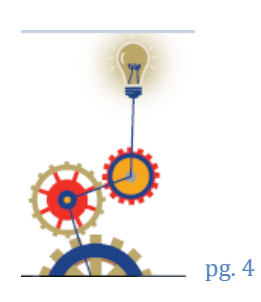

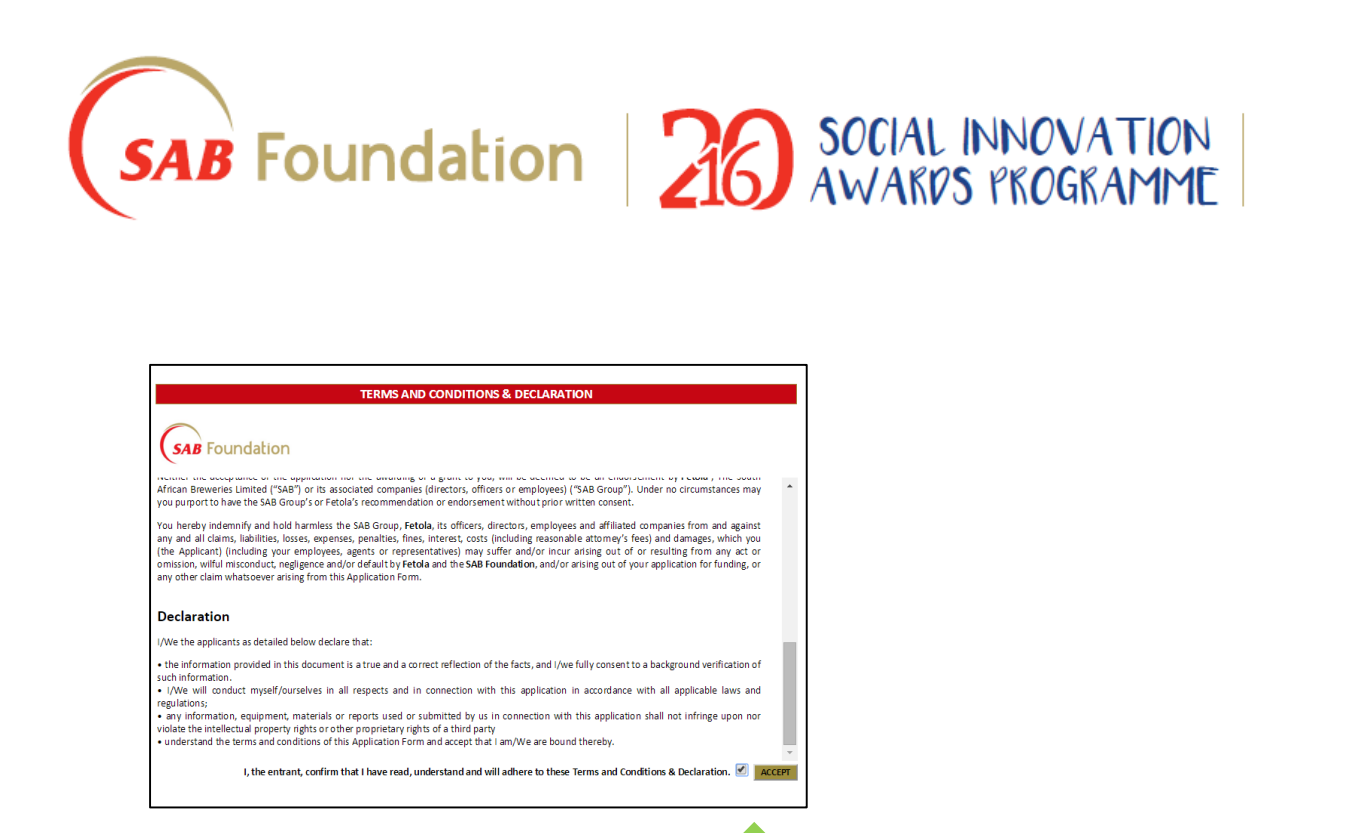

## 5. Submit Application

After completing the entire online application form, accepted the Participation Rules and uploaded required documents, select the "SUBMIT" button (next to the discussion box).

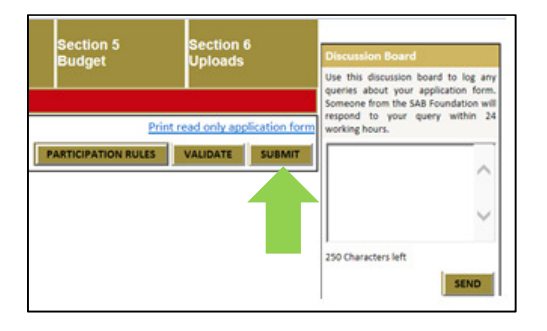

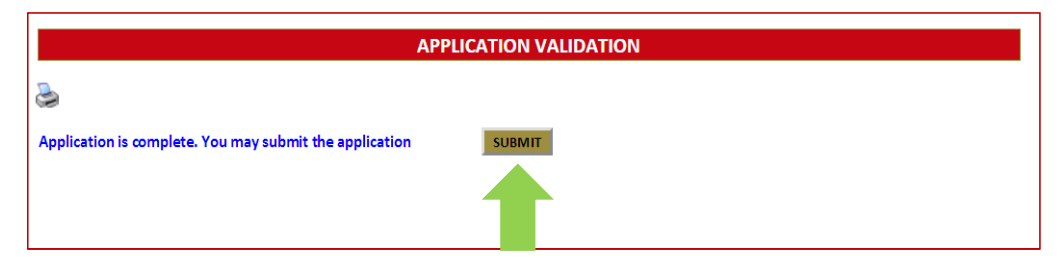

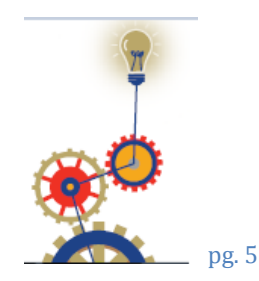

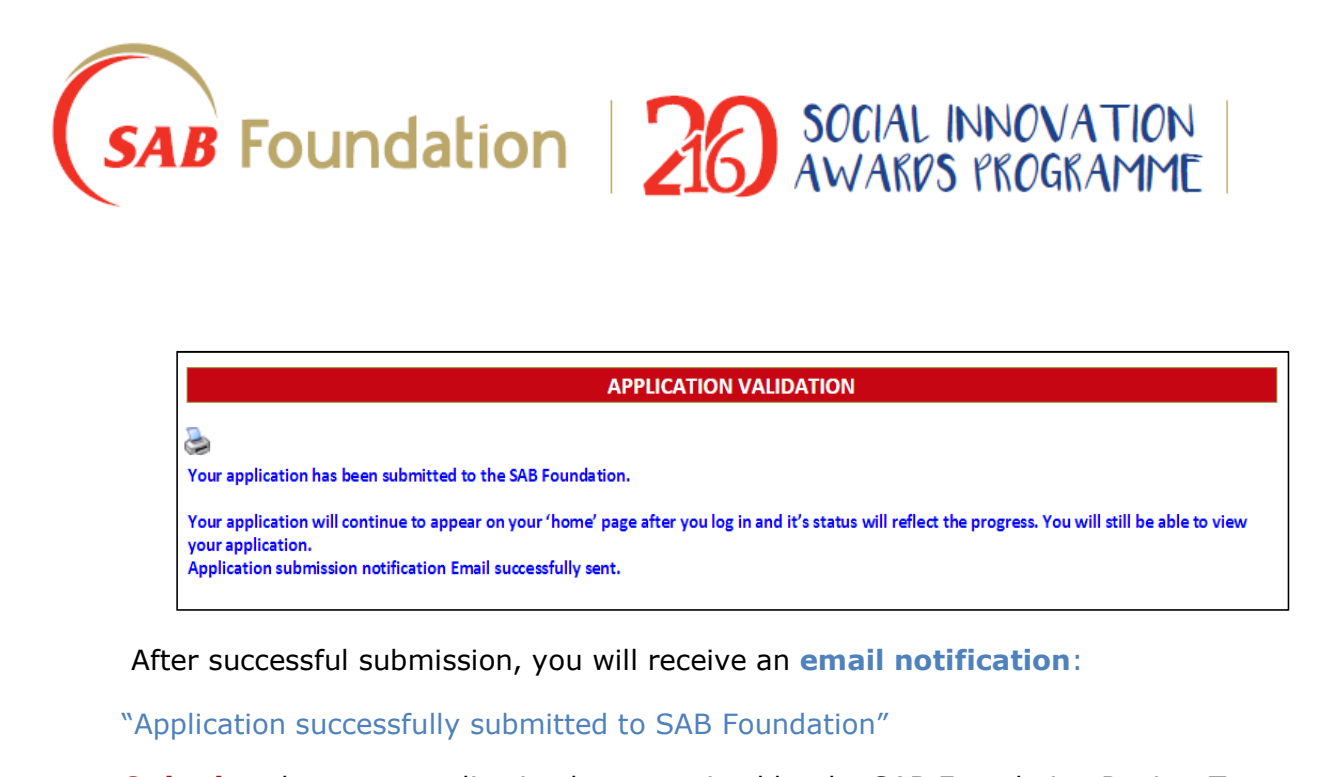

**Only then** has your application been received by the SAB Foundation Review Team.

You will not be able to SUBMIT your application after the deadline.

Your applications status can be viewed on the home page screen:

Only if your Application Status display "Submitted by online user" have your application been successfully received by the SAB Foundation Review Team.

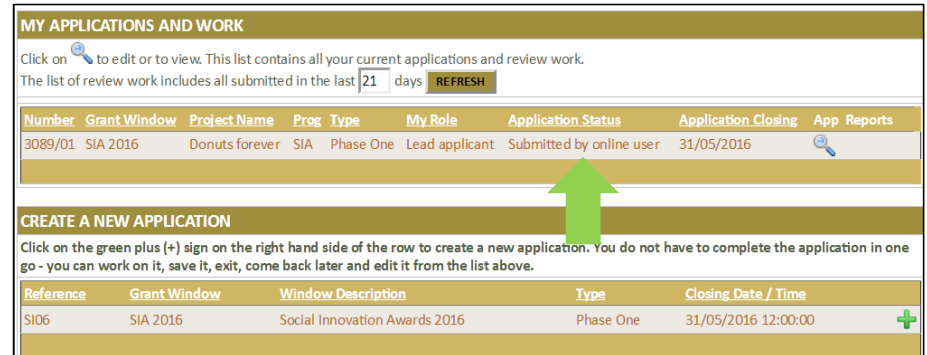

### GOOD LUCK!

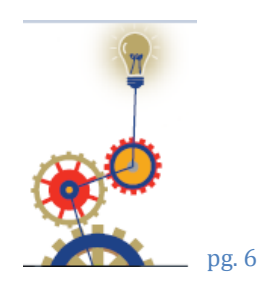

**SAB** Foundation | 26 SOCIAL INNOVATION

# Important Application Information

- Allow sufficient time to complete the application form you will need at least half a day for completion and you also need to gather important information and documentation before you can submit your form.
- If you are going to start with completing your application form on the last day of the application period, you might not have enough time to complete and submit it successfully.
- The application will be available for completion online from  $03 31$  May 2016. To access the online application form, click here.
- Read through the online application form before starting to complete it. Notice the important information that will be required from you (such as documentation required for uploading).
- Remember to Save regularly and always save before you move to another section.
- Any queries? Use the Discussion Board on the right hand corner and a member of the SAB Foundation team will respond to your query (during office hours only).

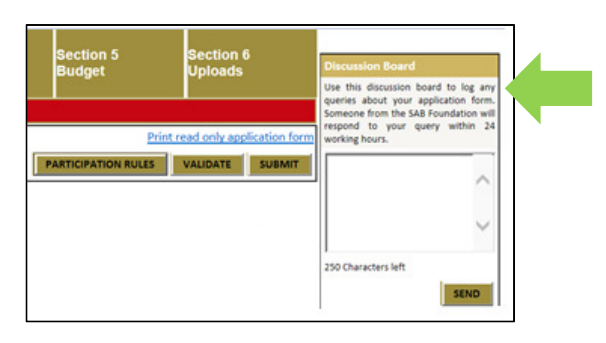

#### VALIDATE" to check your answers and if your application is ready to be submitted:

Select the Validate button next to the Discussion Board to show you outstanding information on the application form that is required before you can submit your application successfully. Once you have completed all the required fields, then only will you be able to **submit** your application.

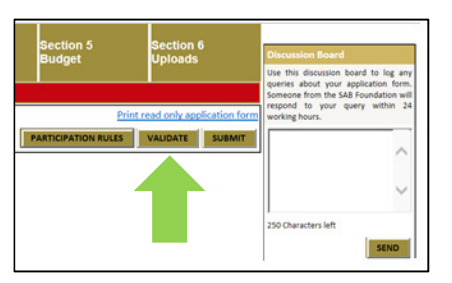

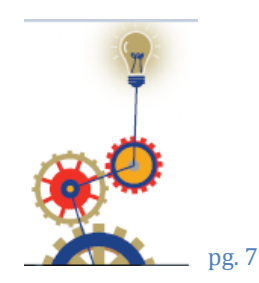

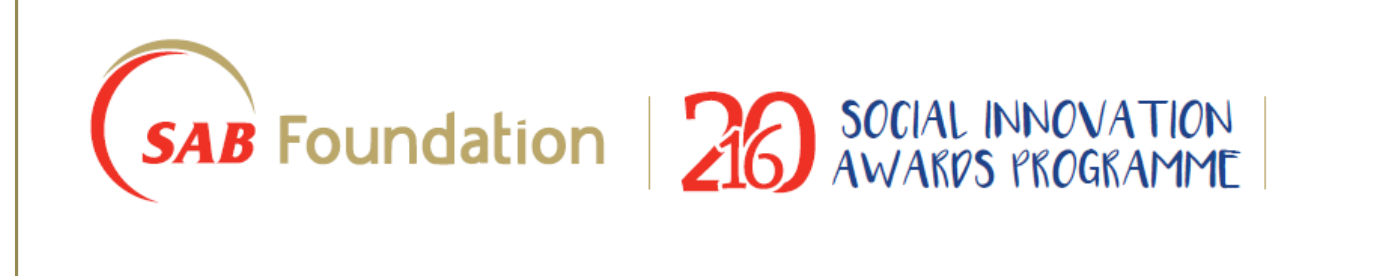

- Ensure a copy of your certified ID has been uploaded under Section 6: Uploads
- Ensure that you select the **SUBMIT** button prior to the application deadline (midday (12h00), 31 May 2016). No applications will be accepted after the deadline.
- Only **online applications** will be accepted (please do not send any applications directly to the SAB Foundation. No faxes, written or hand delivered documents will be accepted).
- Fill out the forms in an honest, detailed, clear and concise manner.
- Clearly communicate the competitive advantage, impact and business model of your innovation and demonstrate viability and growth opportunities.
- Forgot your password? Click the Forgot Password link on the home page and your Password will be emailed to you.

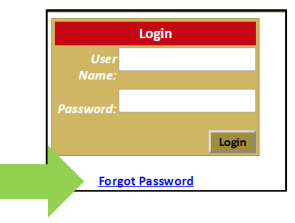

### Stuck?

To speak to a member of the SAB Foundation Team regarding your online application, please have your **unique project number** with you and contact one of the numbers below (during office hours).

#### Tel: 011 881 8678 or 011 881 8586

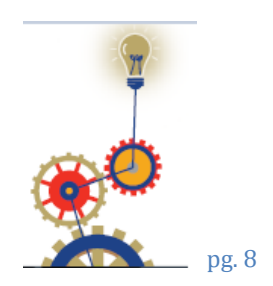